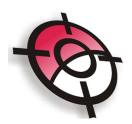

#### **Geodésia/GPS**

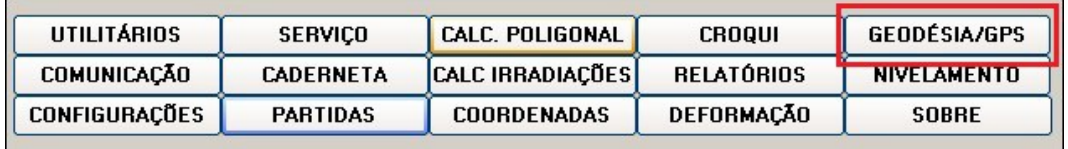

Esta função tem por objetivo a transformação de coordenadas UTM em geográficas e vice-versa, e também a transformação entre sistemas de referência.

Transformação de Coordenadas

Para realizar a transformação, primeiramente selecione o arquivo de poligonal, irradiações, coordenadas ou ASCII em >Abrir Aquivo.

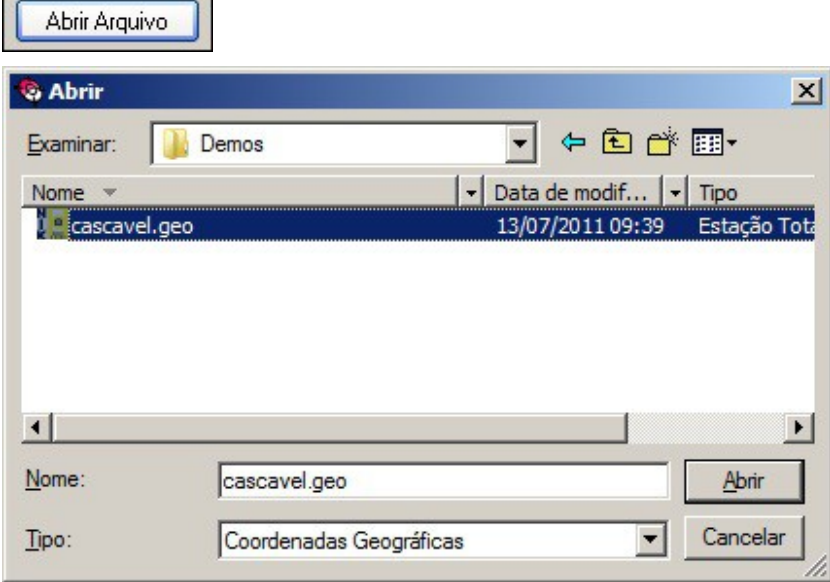

Ou insira as coordenadas manualmente, no caso da digitação de coordenadas geográficas, é necessário inserir o sinal negativo para latitudes do hemisfério sul e longitudes a oeste de Greenwich. A digitação é feita da seguinte forma: -25.152512 e -49.251545 (25°15'25.12''S e 49°25'15.45''W). Caso o meridiano central não esteja disponível na lista é possível digitá-lo com o sinal negativo (oeste de Greenwich).

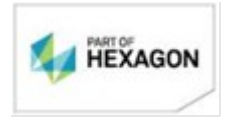

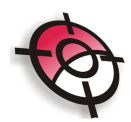

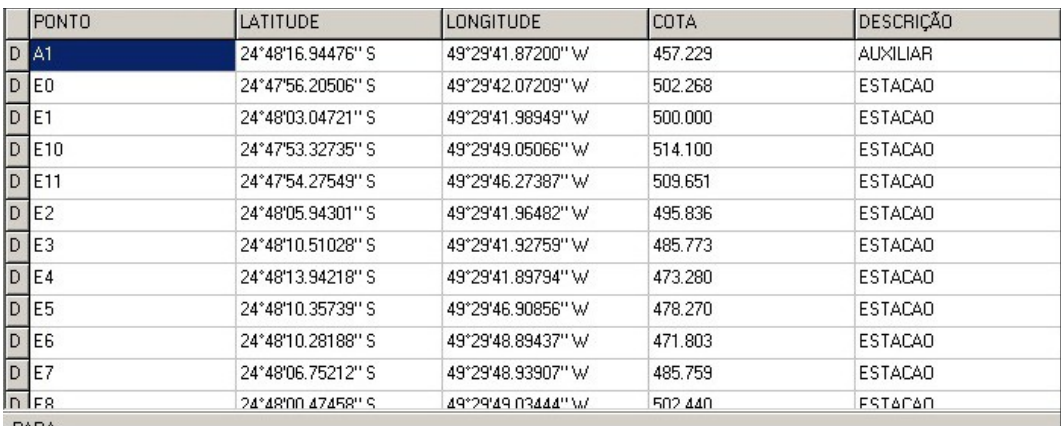

Selecione o datum e o meridiano central.

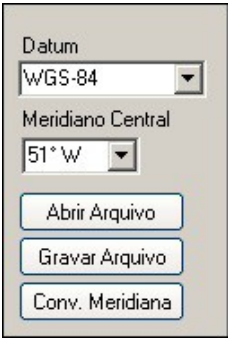

Para tranformar as coordenadas Geográficas em UTM basta mudar o tipo de visualização.

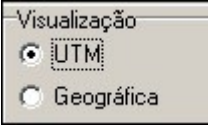

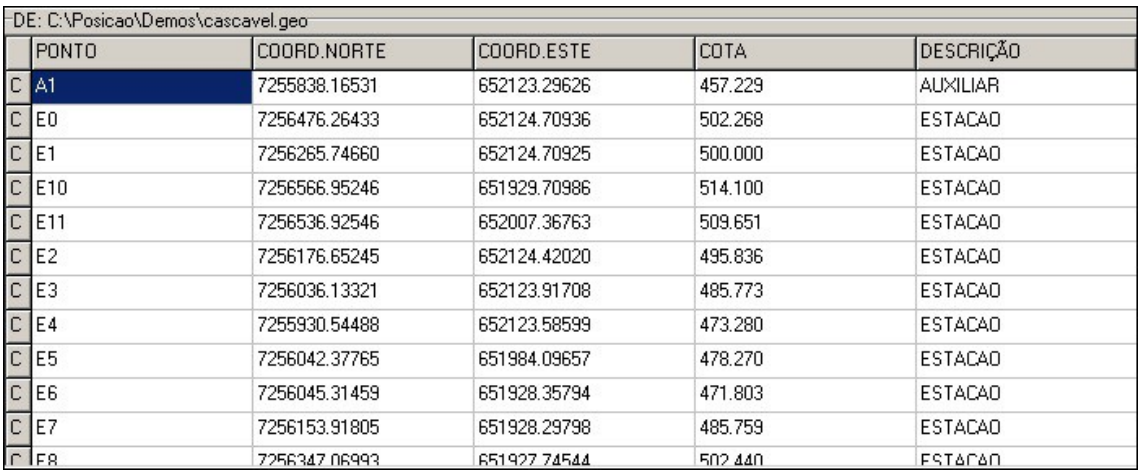

Para transformação de referência das coordenadas, no campo >PARA selecione o

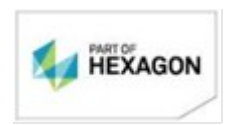

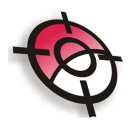

#### datum desejado na lista disponível.

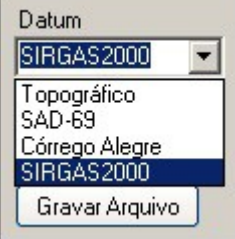

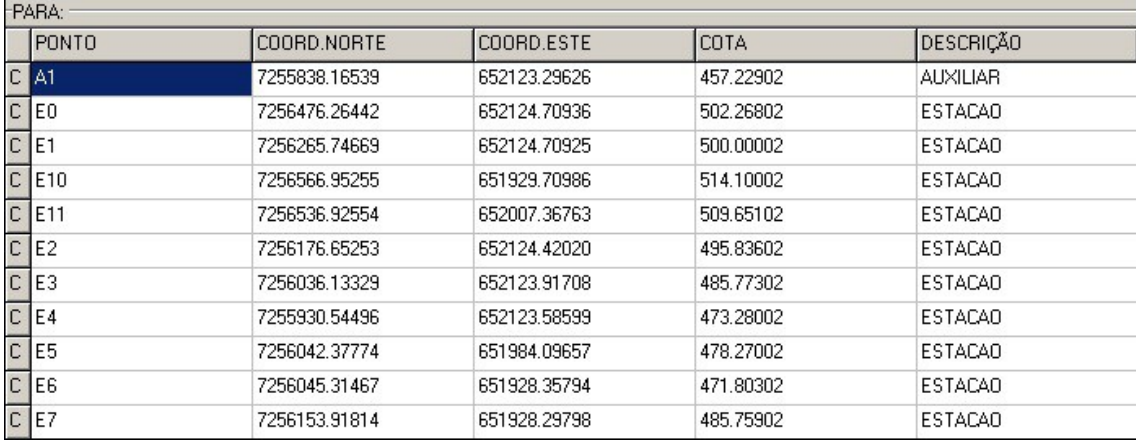

Caso o arquivo seja topográfico será necessário definir o ponto de origem, para isso clique com o botão direito em cima do ponto e selecione >Definir como coordenadas de origem.

A referência altimétrica é definida como plano médio automaticamente, para definir novos planos pressione >Limpar Alt. Referencia e digite a nova informação.

O arquivo pode ser gravado, para isso clique em >Gravar Arquivo e indique o nome e diretório de seu arquivo de coordenadas geográficas ou UTM.

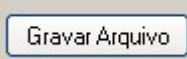

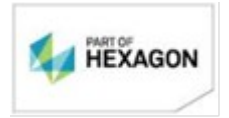

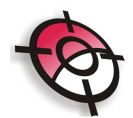

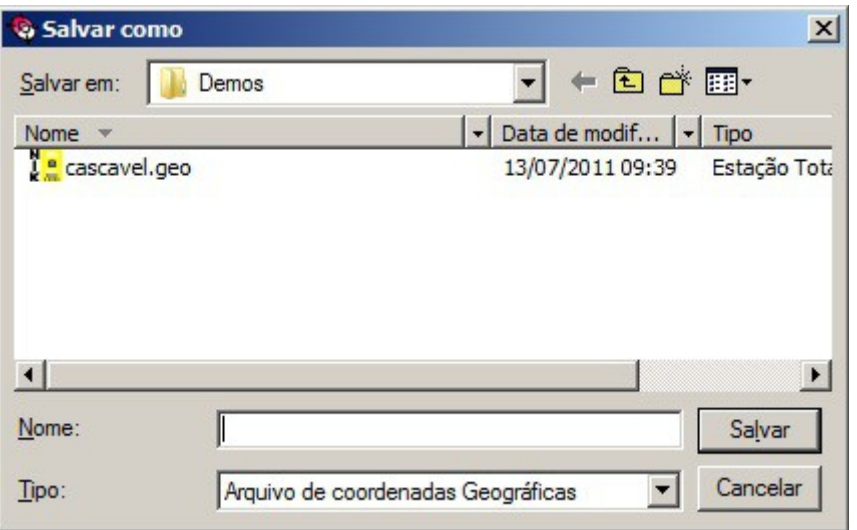

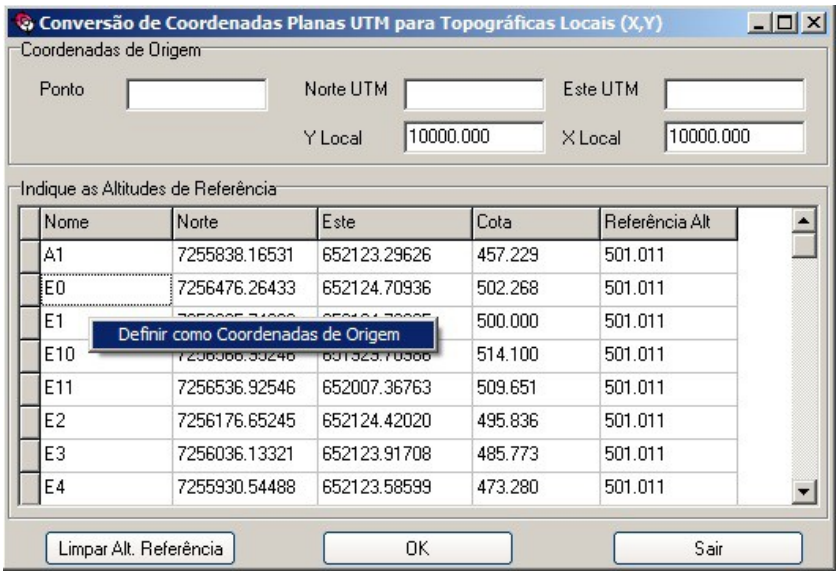

# **Calculando a Convergência Meridiana**

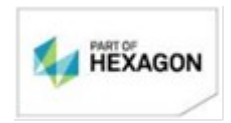

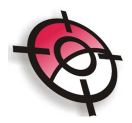

 $\overline{\phantom{a}}$ 

Esta ferramenta permite exibir uma planilha do cálculo da convergência meridiana, para isso entre com as coordenadas ou selecione um arquivo em >Abrir Arquivo.

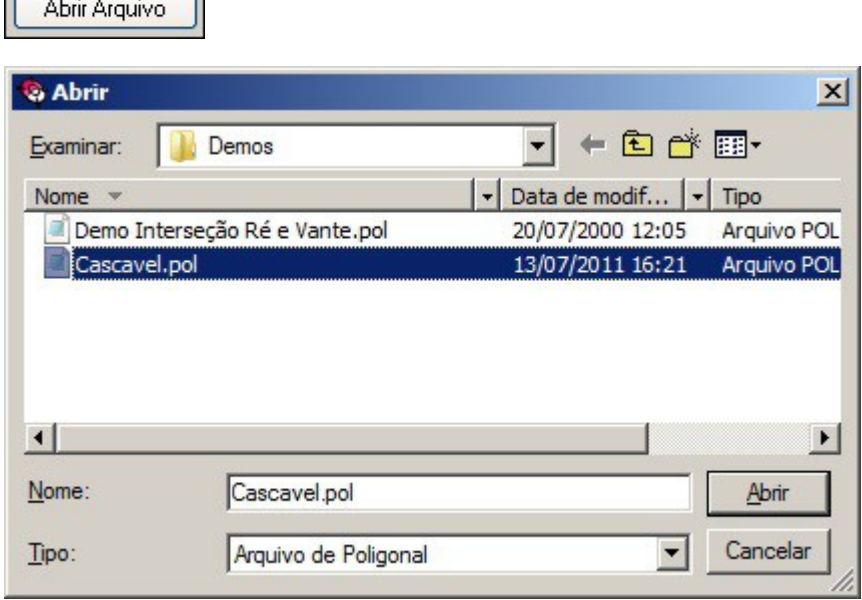

Indique o datum e o meridiano central.

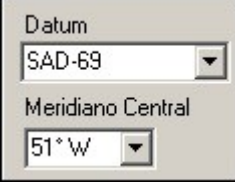

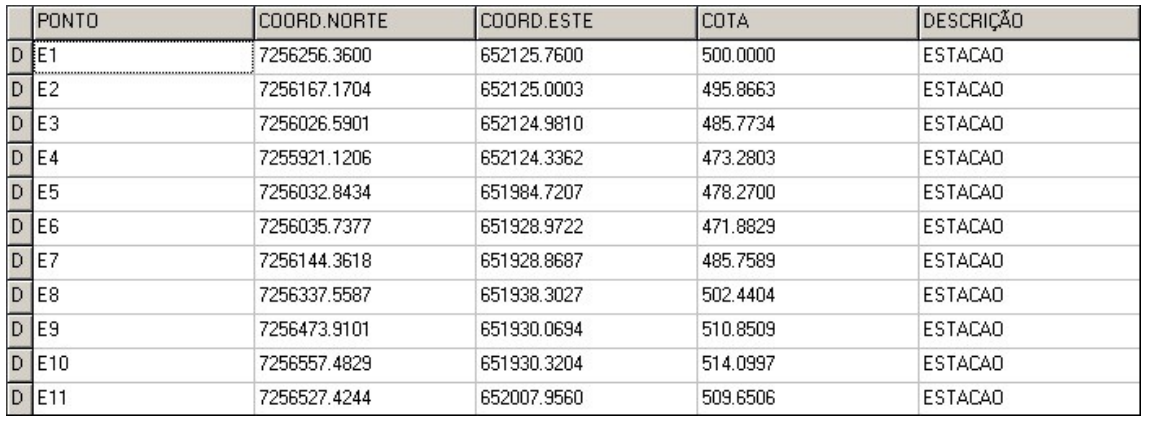

Para abrir a planilha com o resultado do cálculo clique em >Conv. Meridiana.

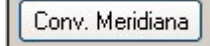

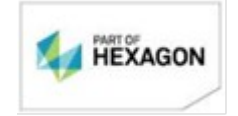

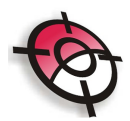

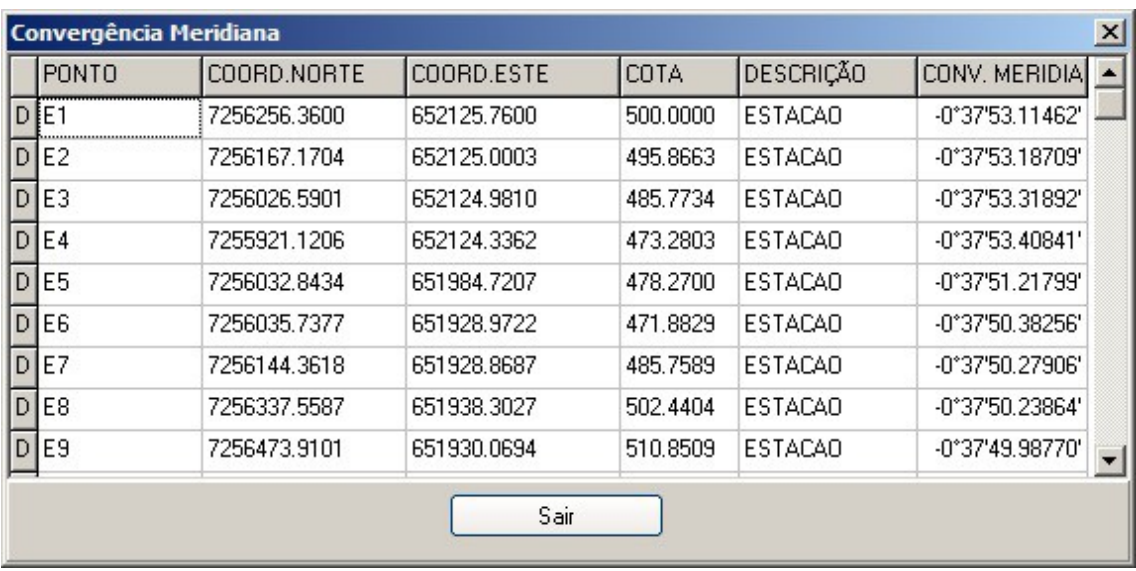

#### **Inserção de Novos Parâmetros**

Permite inserir novos parâmetros de elipsóides e de transformação de coordenadas, para isso basta clicar em >Parâmetros.

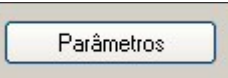

Será apresentada uma tabela com todos os dados disponíveis de elipsóides e de transformação, para incluir um novo basta inserir uma nova linha com os dados e clicar em >Gravar.

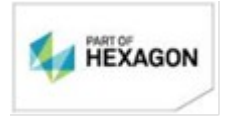

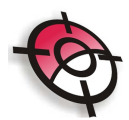

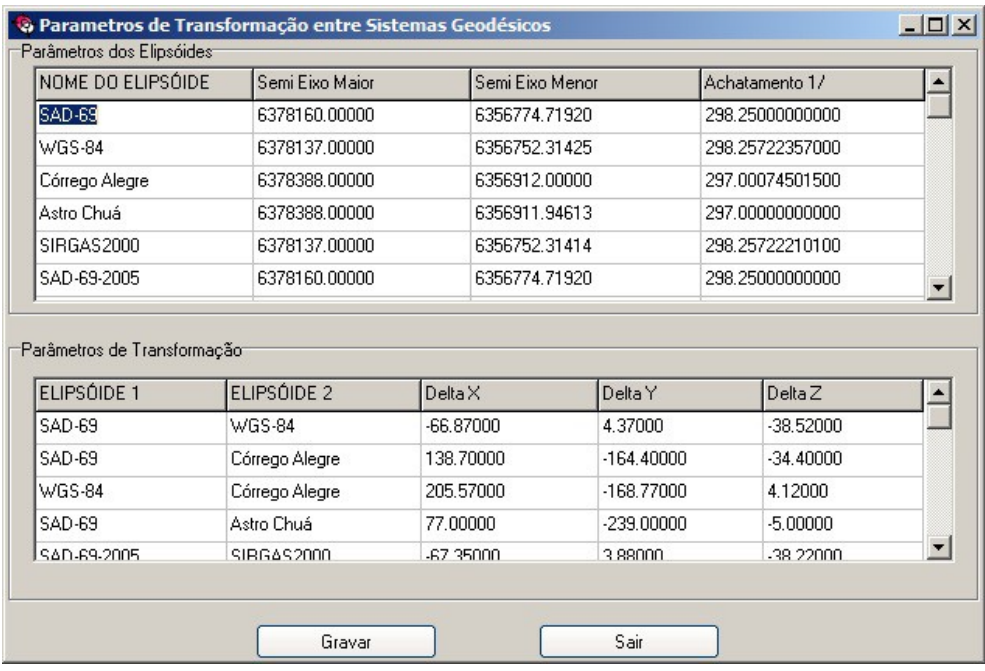

#### **Gerenciador de Bases GPS**

Permite descompactar facilmente dados de base de monitoramento contínuo e organizá-los em pastas. Basta clicar em >Gerenciador de Bases GPS.

GERENCIADOR DE BASES GPS

Em seguida clique em >Bases.

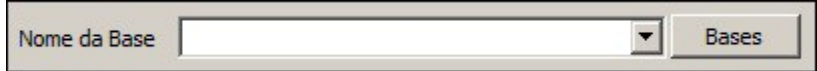

É necessário fazer a identificação do nome da base e indicar o diretório do arquivo. Selecione o tipo de arquivo >ZIP e em arquivo de origem selecione >Mover para o diretório de dados.

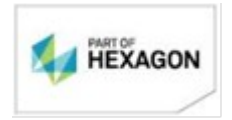

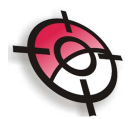

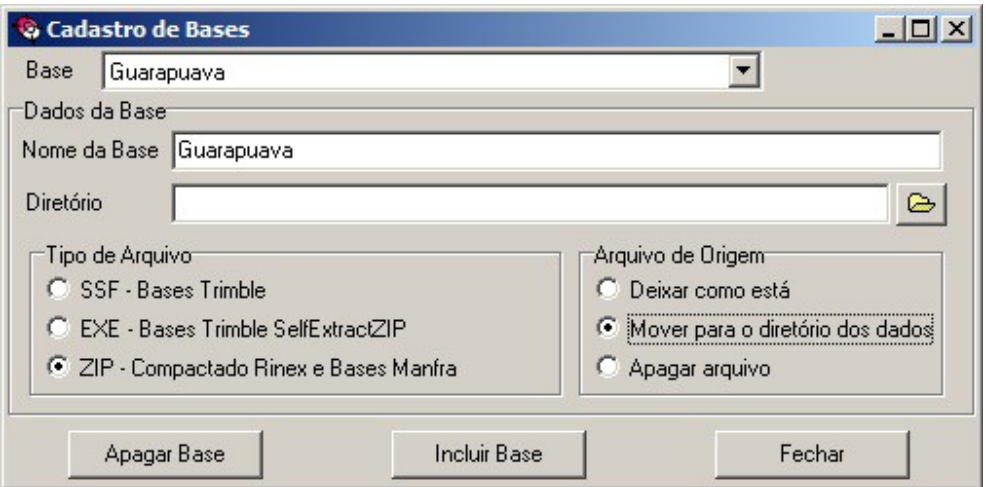

No inspetor de arquivos, busque o diretório das bases e selecione os arquivos zipados a direita e clique em >Processar arquivos selecionados.

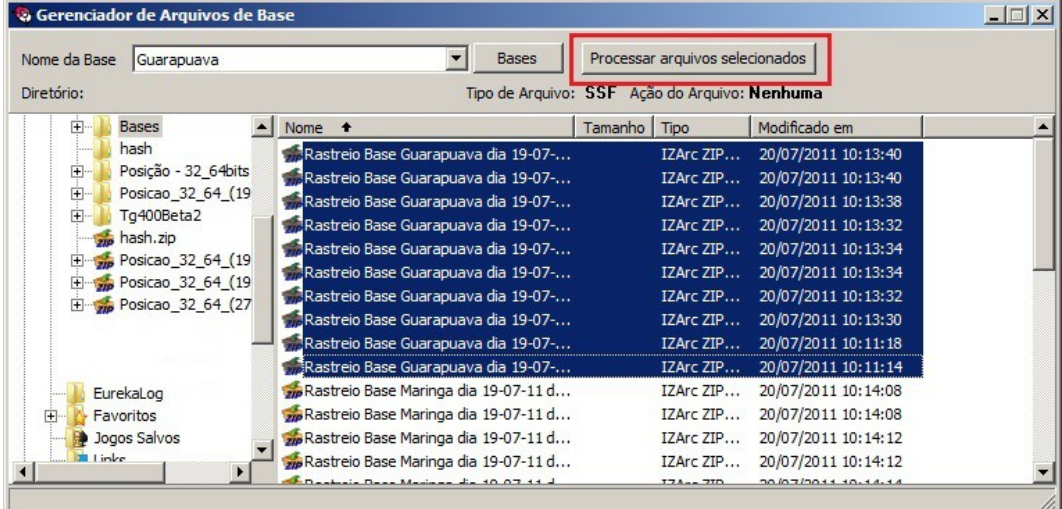

Dentro do diretório indicado será criada uma pasta com a seguinte estrutura: >Bases >Ano\_2011 >Me\_06 >Dia\_19.

Vale ressaltar que os dados de base disponibilizados pelo IBGE possuem extensão .*nav* e .*obs*, esta ferramenta além de descompactar os dados automaticamente, renomeia os arquivos para extensão *.08n* e .*08o*, para trabalhar com software de processamento de dados de GPS Leica.

### *BOM TRABALHO*

## **SUPORTE TÉCNICO**

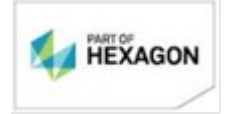